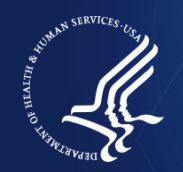

## **HHS emPOWER Program** *emPOWERing Communities, Saving Lives*

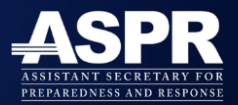

## **INTRODUCTION TO THE HHS EMPOWER MAP**

The HHS emPOWER Map is a public, interactive map that **displays the total number of at-risk electricity-dependent Medicare beneficiaries** in a geographic area, down to the ZIP Code. First responders, public health authorities, aging agencies, volunteer organizations, community members, and others can use the HHS emPOWER Map prior to, during, after an incident, emergency, or disaster to anticipate, plan for, and respond to the needs of at-risk Medicare beneficiaries in their communities.

### **What is electricity dependency?**

Over 2.5 million Medicare beneficiaries rely on electricity-dependent medical and assistive equipment, such as ventilators and wheelchairs, to live independently in their homes. Incidents that cause prolonged power outages, such as severe weather or disasters, can be life threatening for these individuals. Many of these individuals may rapidly seek assistance from emergency medical services, or overwhelm hospitals or shelters when seeking access to care or secure power. Others may shelter in place as they are unable to evacuate safely without assistance, putting their lives at risk.

#### **What data is included in the emPOWER Map?**

The emPOWER Map displays three types of data:

- (1) Medicare claims data;
- (2) Severe weather and natural hazards; and
- (3) Geographic information system (GIS) basemaps.

The Medicare claims data is updated on a monthly basis. The weather and natural hazard data (National Oceanic and Atmospheric Administration [NOAA]/USGS) is updated in real or near-real time (usually hourly or daily). Specific information on the update cycle for the NOAA/USGS data can be found at the links provided at the bottom of the map webpage.

The [map is publicly accessible](https://empowermap.hhs.gov/) at: https://empowermap.hhs.gov/.

# HHS emPOWER Map 3.0 SHOLE MULTIPLE

#### **How can the emPOWER Map help communities prepare for an emergency?**

The HHS emPOWER Map enhances population-based situational awareness and provides actionable information for those assisting at-risk populations that may be impacted by severe weather, wildfires, and other disasters:

- Public health and emergency management officials can *determine shelter locations* and shelter resource needs, *plan for evacuations* by identifying potential evacuation routes, and develop improved public communications.
- Health care coalitions (HCC), hospitals, and first responders, including emergency medical services, can *identify health care resource needs* and potential *areas of hospital and EMS surge*.
- Local electric companies can identify the areas that may require *prioritized power restoration* to protect health and save lives.
- Civic and volunteer organizations and community businesses can use the data to identify ways to *provide support to the community in an emergency,* such as providing access to power or charging stations for backup batteries.

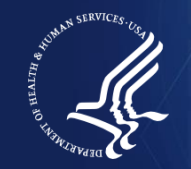

## **HHS emPOWER Program** *emPOWERing Communities, Saving Lives*

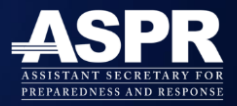

## **HOW TO USE THE HHS EMPOWER MAP**

This guide provides instructions on how to use the HHS emPOWER Map to gather information on your community and build your situational awareness.

#### **Step 1: Visit the [emPOWER Map website](https://empowermap.hhs.gov/)**

Go to https://empowermap.hhs.gov/

#### **Step 2: Select map display options**

To the left of the map there is a section titled "**Select data type**". There are two tabs with similar drop-down options below this header that allow you to select multiple combinations of data for three main types of map data: natural hazards, region for health data, and map style.

The **SINGLE LOCATION** tab will let you gather data for one state, county, or ZIP Code.

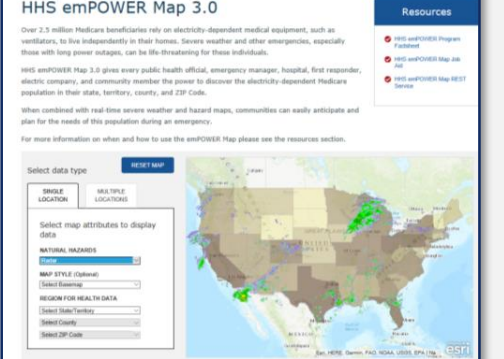

The **MULTIPLE LOCATIONS** tab lets you gather data for multiple states, counties, or ZIP Codes.

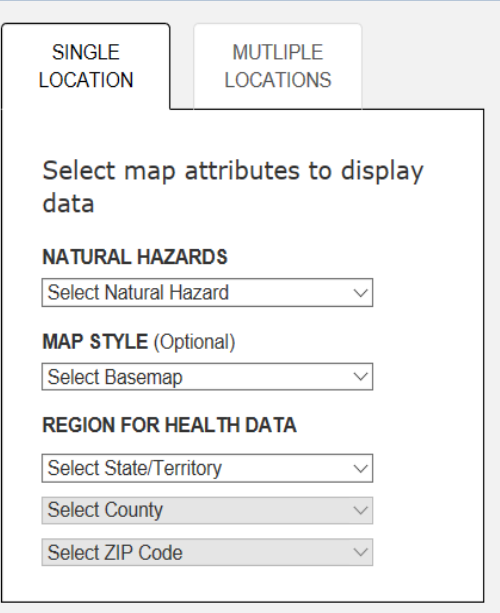

#### **Step 2, Option 1: Use the drop-down menu to select one or more map display options**

**NATURAL HAZARDS** *(Optional).* Click on the arrow to the right of "Select Natural Hazard," scroll down to view the options, and click on the natural hazard you would like to display. The map will show the option you selected.

**MAP STYLE** *(Optional).* Click on the arrow to the right of "Select Basemap," scroll down to view the options, and click on the style you would like to display. The background map will update with the new base map.

**REGION FOR HEALTH DATA.** To obtain the total number of Medicare beneficiaries and electricity-dependent beneficiaries for one specific region, click on the arrow to the right of "Select a State/Territory." Scroll down to the state/territory that you are interested in viewing, and repeat this action for the drop-down menus that say "Select County" and "Select ZIP Code."

If you're on the MULTIPLE LOCATIONS tab, you will have the option to select several states, counties, or ZIP Codes.

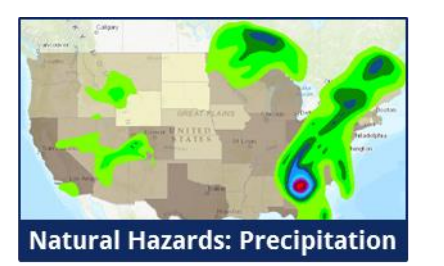

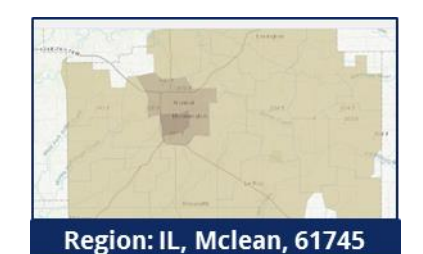

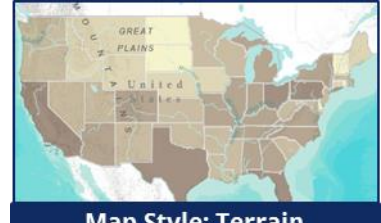

**Map Style: Terrain** 

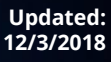

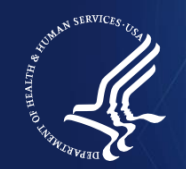

## **HHS emPOWER Program** *emPOWERing Communities, Saving Lives*

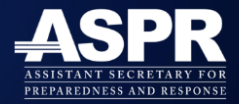

## **HOW TO USE THE HHS EMPOWER MAP, CONT.**

#### **Step 2, Option 2: Click directly on the map to select REGION FOR HEALTH DATA displays**

#### **SINGLE LOCATION**

Hover your mouse over a specific state on the map and click on it. The map will zoom in to that state. Click on the state again to reset the map.

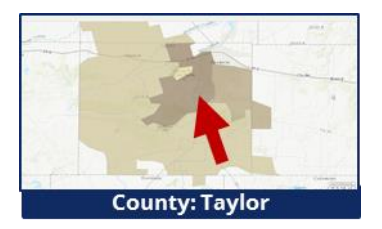

To display a specific ZIP Code, hover over the desired area and click twice on it to view information on that ZIP Code.

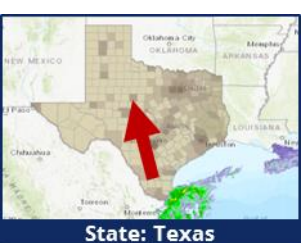

To display a specific county, hover over the desired area and click once on the area to view information on that county.

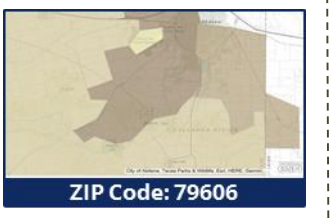

#### **MULTIPLE LOCATIONS**

For multiple states, hover your mouse over a specific state on the map and click on it. Click on each additional state you would like to view.

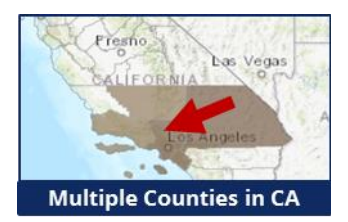

For multiple ZIP Codes, select a state and county (from the map or drop-down), and the first ZIP Code (from the drop down menu). Add more ZIP Codes by selecting them directly on the map.

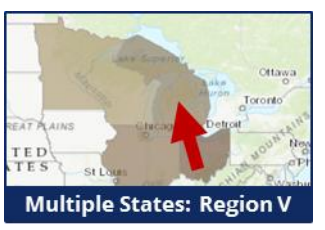

For multiple counties, select a state (from map or dropdown menu) and the first county from the drop down menu. Select additional counties by selecting them directly on the map.

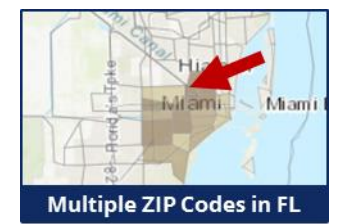

*Note: If you wish to apply NATURAL HAZARDS or MAP STYLE to your map, follow the steps in Step 2, Option 1.*

#### **Step 3: View the total number of Medicare beneficiaries**

After selecting a certain geographic area using the drop-down menu or by clicking directly on the map, the following sections found below the map image will automatically update.

- 1. The **Medicare Data Totals** will reflect the selected geographic area(s), the total number of Medicare beneficiaries in that area, and the total number of electricity-dependent beneficiaries in that area.
- 2. The **Electricity-Dependent Scale** will adjust to reflect the number of beneficiaries in the selected region.
- 3. The **Electricity-Dependent Medicare Population by Selected Region** table will display the total number of Medicare beneficiaries in each State/Territory, County, or ZIP Code, depending on which level of detail you are viewing on the main map image.

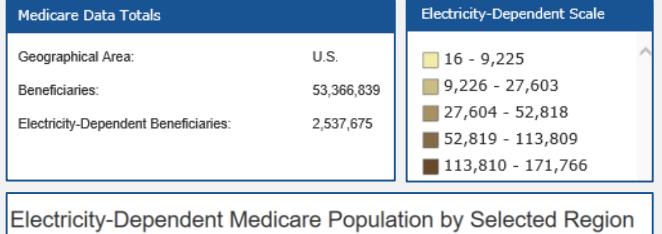

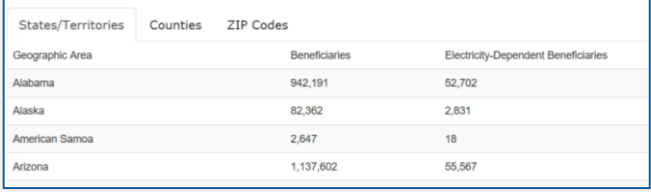

#### **Step 4: Reset the map to return to initial settings and start over**

Find the blue "Reset Map" button at the bottom right hand corner of the box that says "Select Data Type." This will reset the information displayed on the map and tables to the original settings.

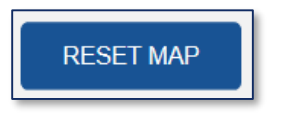